## **令和6年度入試WEB出願の流れ 学校推薦型選抜(農学部・工学部)**

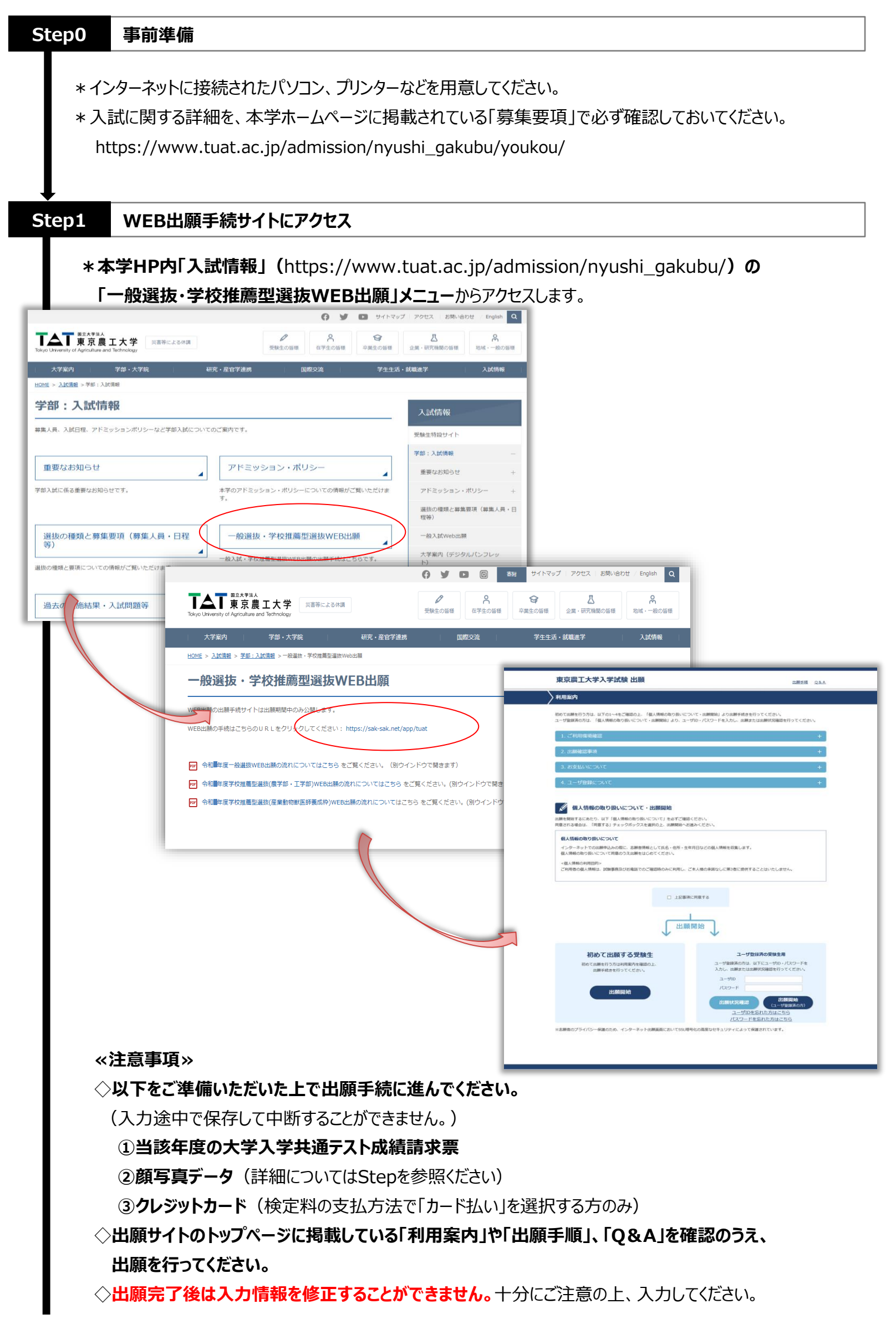

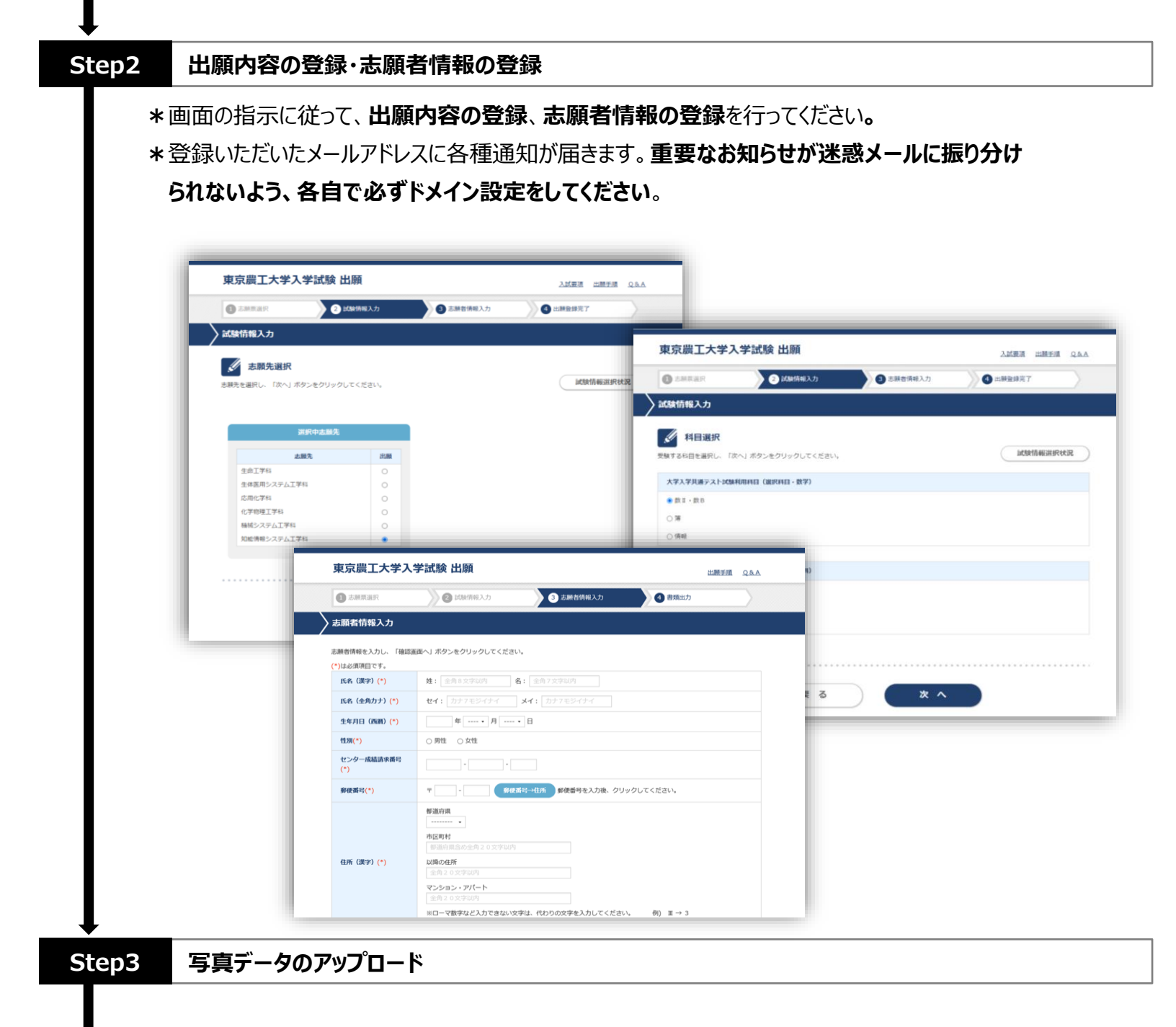

**\***事前に撮影した顔写真データ(JPEG)をアップロードします。(拡大・縮小、トリミングなども可能です)

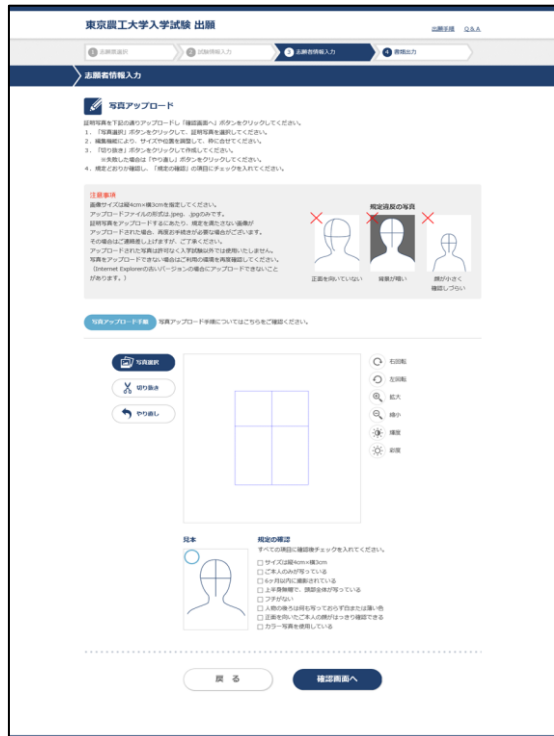

## **≪注意事項≫ ◇データ形式はJPEGのみ ◇本人のみが写っていること ◇出願以前3か月以内に撮影したもの ◇上半身無帽で顔全体が写っているもの ◇正面を向いており、顔が小さすぎないこと ◇背景には何も写っておらず、白または薄い色であること ◇眼鏡をかけて受験する場合は眼鏡をかけて撮影すること** ※上記条件を満たしていないもの、また解像度が低いなどの要因で **本人確認が難しいと判断された場合には、再提出をお願いする** ことになります。再提出が出願期間内に間に合わないと、出願を 受け付けられない場合がございますのでご注意ください。

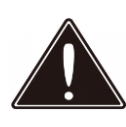

出願登録完了後は、登録内容の修正・変更ができませんので誤入力のないよう注意してください。

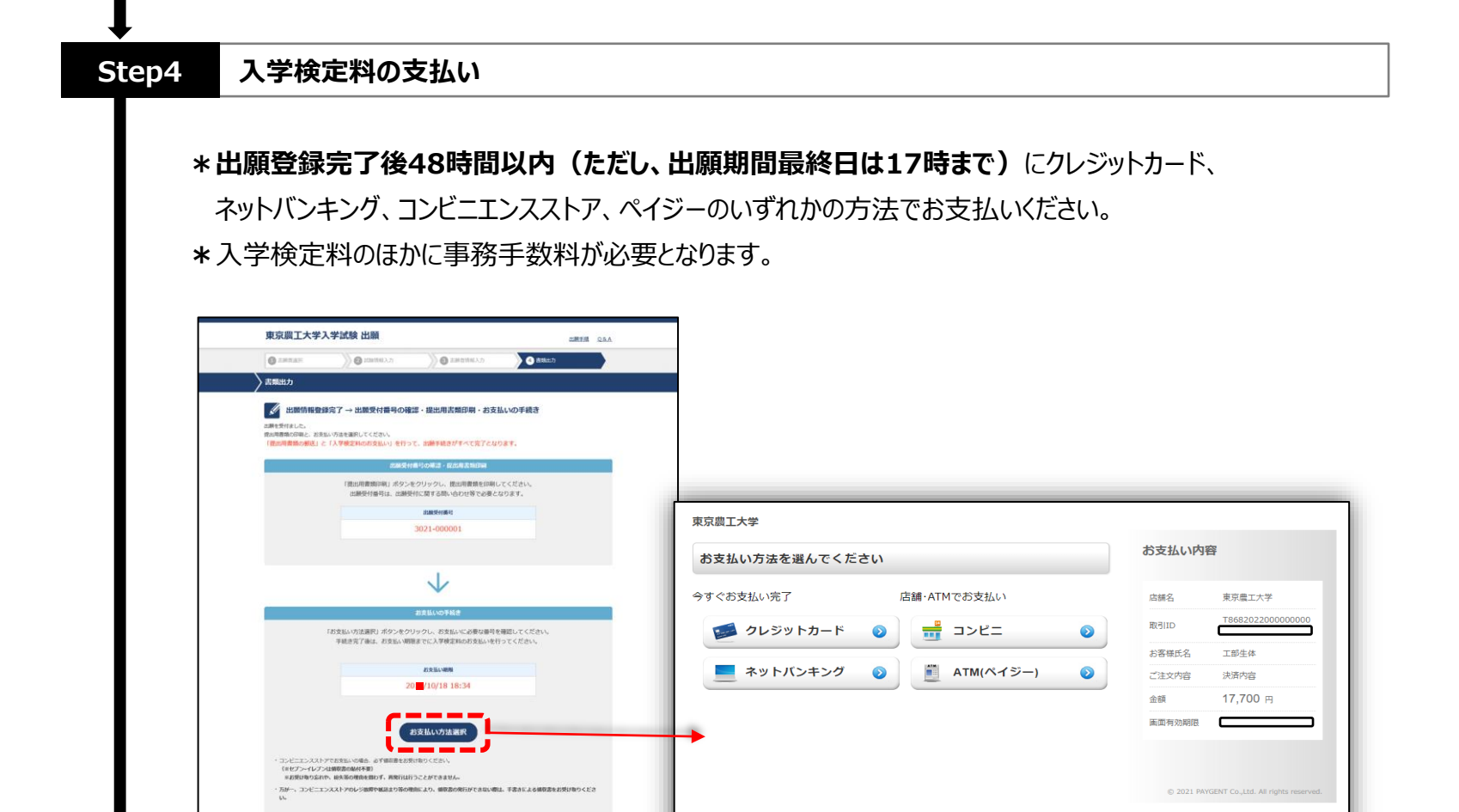

**<クレジットカードでの支払い>**※Web画面上で支払手続完了 画面上で必要な情報を入力し、支払いができます。

**\*利用可能なクレジットカード**

**VISA、 Master、 JCB、 AMERICAN EXPRESS、 Diners**

**DOCE REAL VISA** 

**<ネットバンキングでの支払い>**※Web画面上で支払手続完了 支払いを行う金融機関を選択すると各金融機関のページへ遷移しますので、画面の指示に従って 手続を行ってください。

(決済する口座がネットバンキング契約されていることが必要です)

**<コンビニエンスストアでの支払い>** ※店舗での支払手続が必要 画面上に表示される「お支払い情報」を控えて、店舗にて支払ってください。 **\*利用可能なコンビニエンスストア セブンイレブン、ファミリーマート、デイリーヤマザキ、ローソン、ミニストップ、セイコーマート**

**<ペイジー対応銀行ATMでの支払い>** ※ATMでの支払手続が必要 画面上に表示される「お支払い情報」を控えて、ペイジー対応銀行ATMにて支払ってください。 (利用可能な銀行はお支払い選択画面でペイジーを選択すると表示されます)

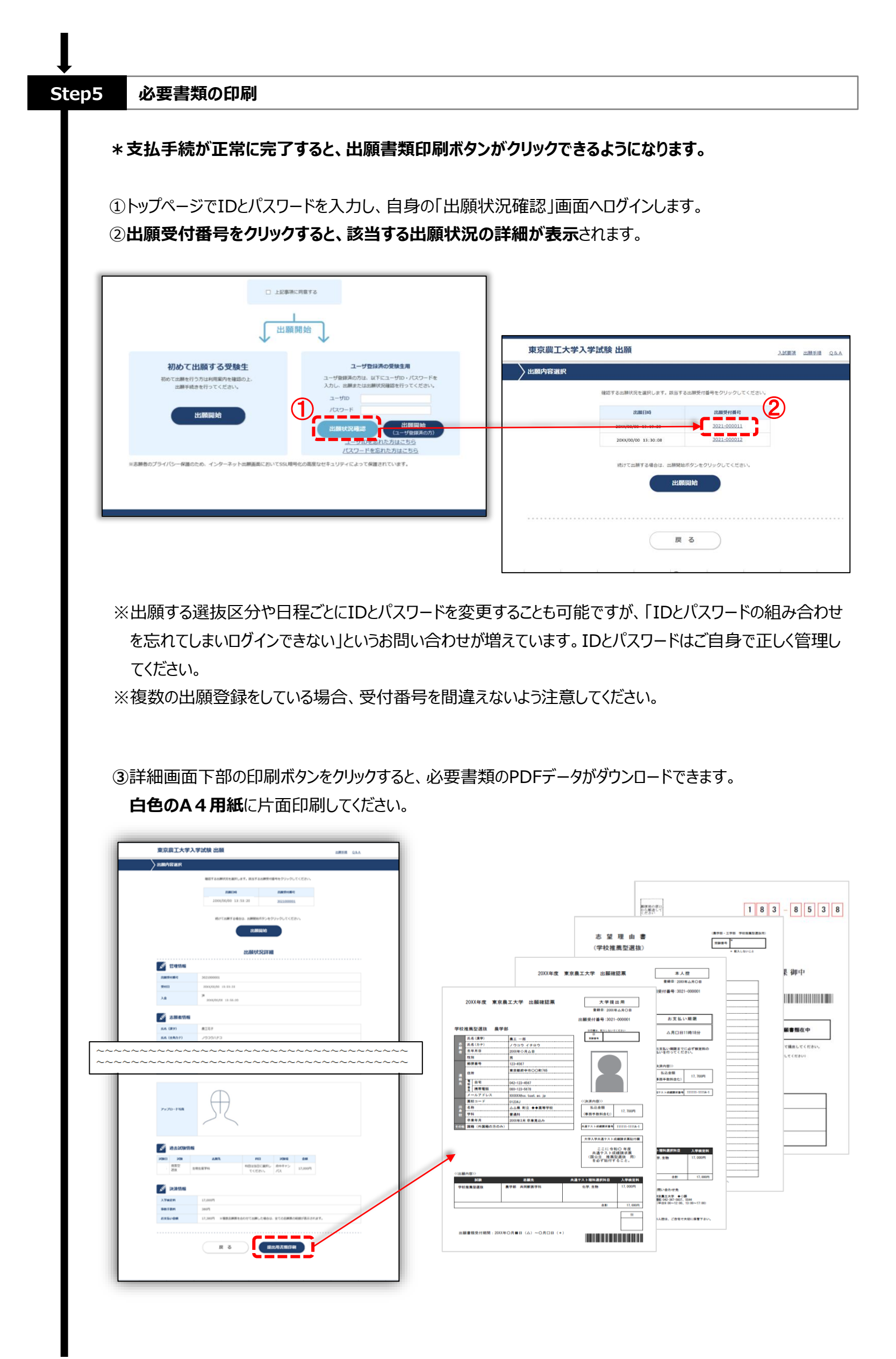

4 / 6 ページ

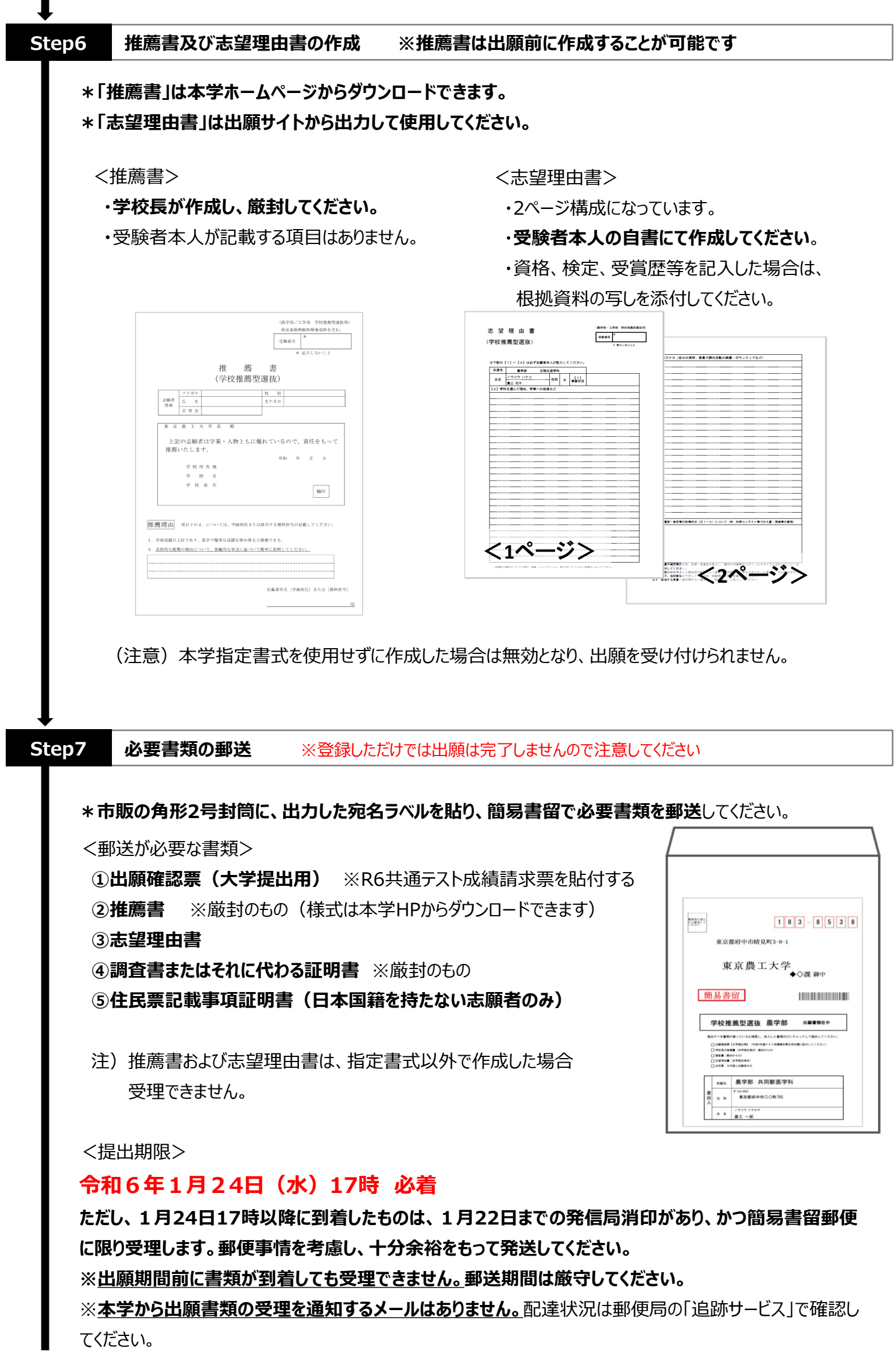

I

**Step8 受験票の印刷**

- **\***出願が完了すると1月29日から2月2日までに、受験票のダウンロード開始について、出願時に登録した メールアドレスに通知メールが届きます。
- **\***受験票は入学手続、成績開示請求の際に提出いただくことになりますので、白色A4用紙に印刷して保管 してください。

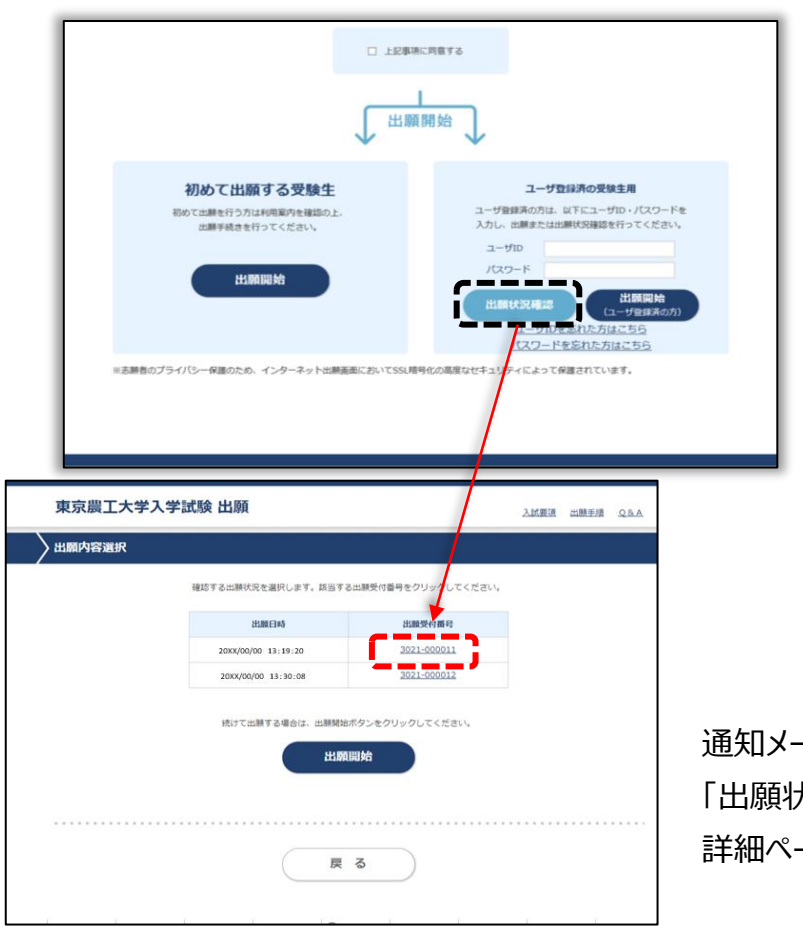

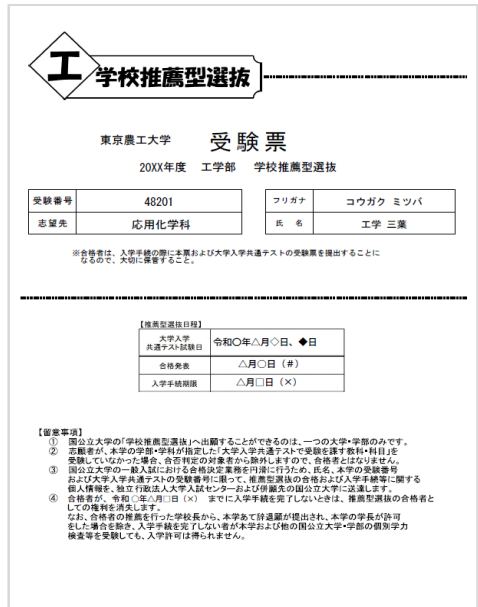

通知メールを確認したら、トップページから 大況確認」画面にログインし、 詳細ページより印刷してください。